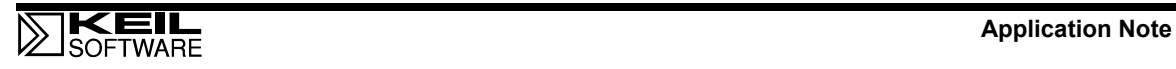

# **OVERVIEW**

This Application Note shows you how you can use the Tools Menu and the Run User Program feature during the build process to integrate programming tools into the  $\mu$ Vision2 IDE.

This example shows how to add programming tools for the Triscend E5 device series. In this way you need not to invoke the FDL utility anymore for the software download process.

# **CONFIGURING THE TOOLS MENU**

With two additional items on the  $\mu$ Vision2 Tools Menu it is possible to download code into the Triscend E5 device without having to switch to FDL. The following picture exemplifies this configuration.

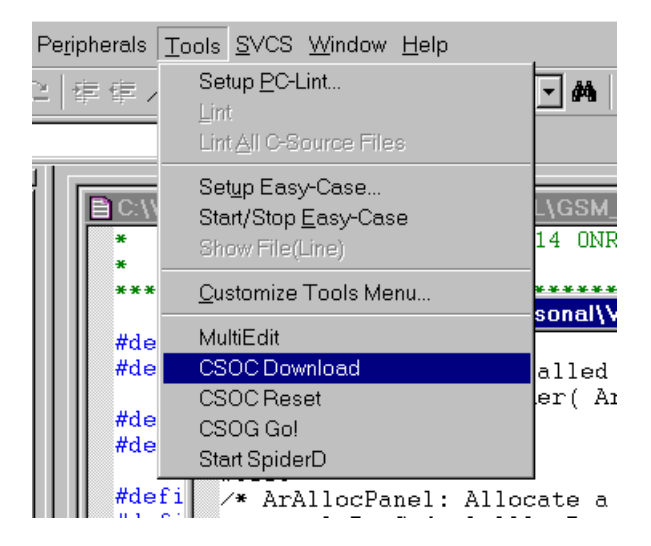

- "CSOC Download" does the software download into the Tricend E5 device
- "Start SpiderD" can be used to start the **SPIDERD.EXE** daemon, if required.

### **TO ADD AN ITEM TO THE 'TOOLS' MENU:**

- Choose Tools/Customize Tools Menu...
- Click on the 'New (Insert)' button  $\boxed{\mathbb{E}}$
- Enter the command details as shown below.

### **Command: CSOC Download**

The command "CSOC Download" does the software download into the Tricend E5 device.

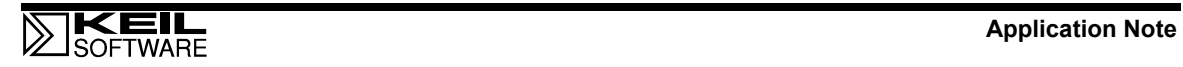

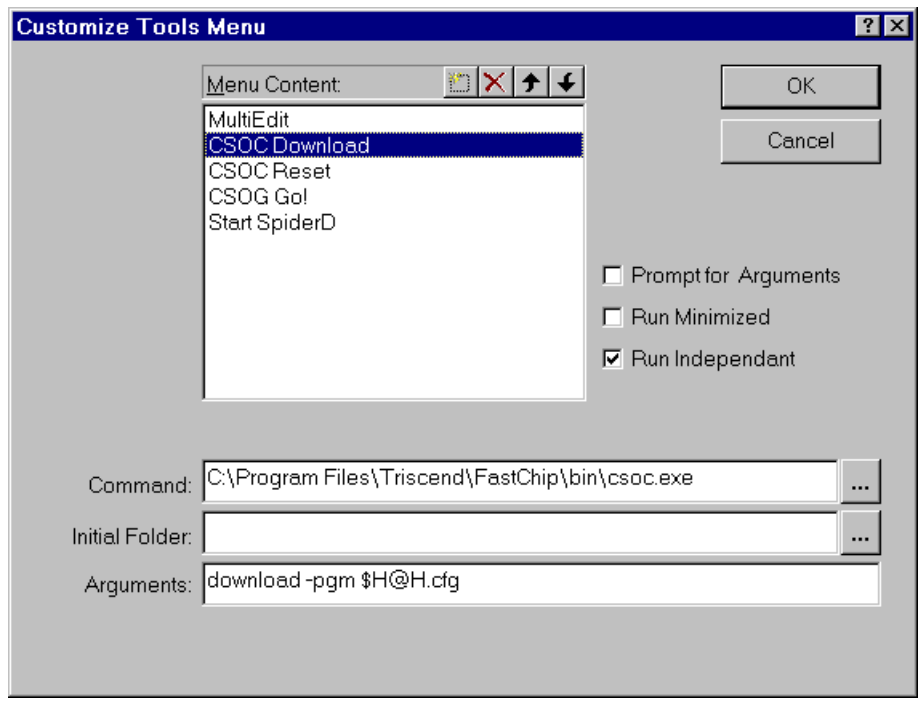

The key sequence "**\$H@H.cfg**" specifies that the Triscend image to download will be in the same folder as the "**.HEX**" file, with the same name, but with "**.CFG**" as the extension.

µVision2 can also automatically create the "**.CFG**" file as part of the Build process. This is described below under "Automatically create the .CFG file as part of the Build process".

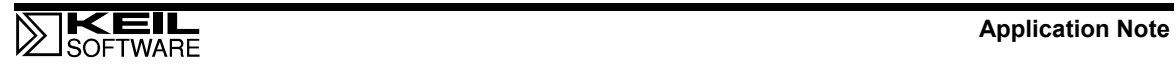

## **Command: Start SpiderD**

The command "Start SpiderD" can be used to start the **SPIDERD.EXE** daemon.

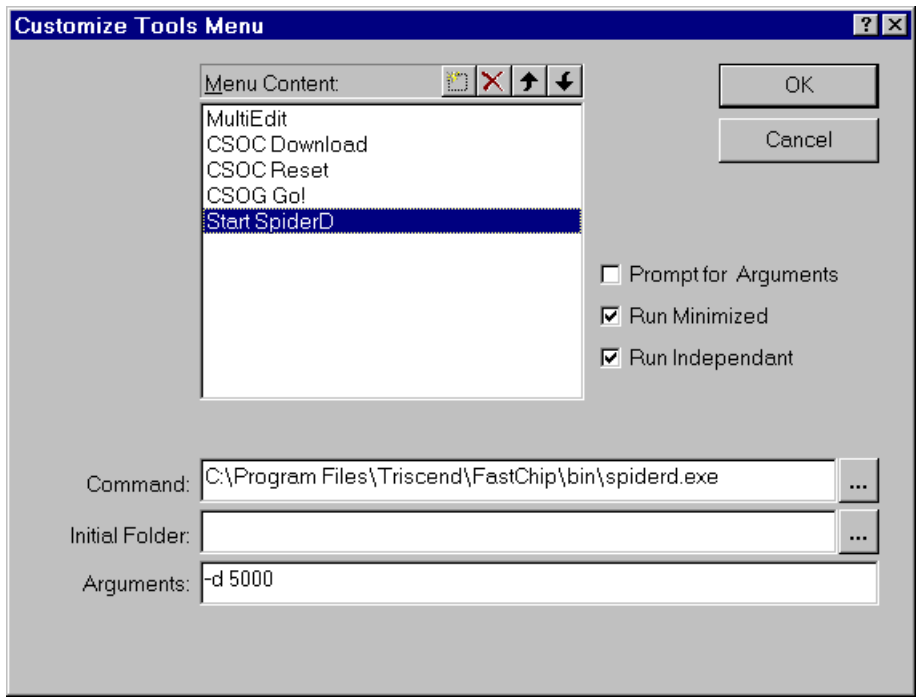

NOTE: The settings of the µVision2 Tools Menu are stored in the environment of the local PC and not in the **\*.UV2** project file.

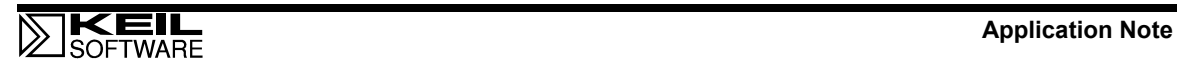

### **Automatically create the .CFG file as part of the Build process**

µVision2 can also automatically create the "**.CFG**" file as part of the Build process. This can be done with the following command in **Run User Program #1** option of the **Project – Options for Target – Output** dialog:

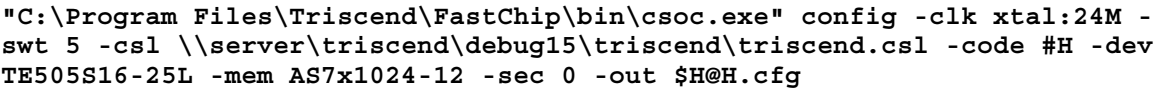

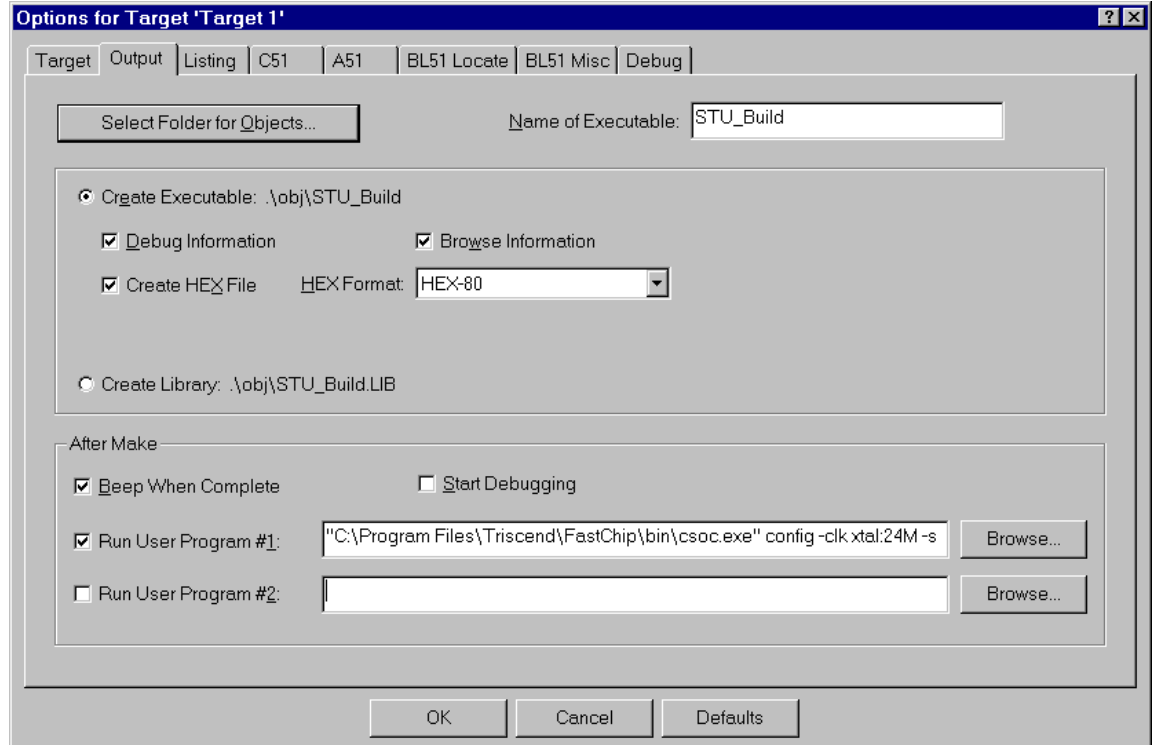

NOTE: This setting is stored in the **\*.UV2** project file and may be therefore specific to the project.

# **REFERENCES**

More information can be found in the following documents:

- µVision2 Getting Started & Creating Applications User's Guide, Chapter 4 (GS51.PDF)
- Triscend Command-line tools: See the Triscend online help, or Command\_Line\_Tools\_Users\_Guide.pdf

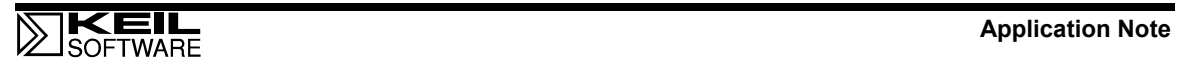

Information for this Application Note was provided by:

Andy Neil, Antronics Ltd. 3 Millard close, Basingstoke, Hants, RG21 5TT, UK. Tel/Fax: +44 (0)1256 419825; E-Mail: Office@antronics.co.uk

# **CONCLUSION**

The additional features in  $\mu$ Vision2 allow you to improve your productivity. You may use the information in this Application Note as guideline for the configuration of µVision2 also for other targets.